# LSF: Anmeldung

**holder** Universität Räume und Gebäude Veranstaltungen Sie sind hier: Startseite Veranstaltungsverzeichnis Liebe LSF-NutzerInnen, Suche nach Veranstaltungen Wenn Sie Fragen zu LSF haben, schauen Sie bitte auf unsere Wiki-Seiten oder kontaktieren Sie den LSF-Support. Veranstaltungen - tagesaktuell Ausfallende Veranstaltungen Benutzerkennung Passwort Rolle Studierende v Anmelden

OIS und LSF sind Produkte der HIS: eG

capuma-lsf-as04-p

SoSe 2021 | Hilfe | Info | Sitemap | 開

Auf der Startseite des LSF (erreichbar unter https://lsf.hhu.de) kann man sich unter Angabe der Benutzerkennung und des Passwortes anmelden. Die Rolle "Studierende" ist bereits ausgewählt. Es werden stets die Daten des ausgewählten Semesters angezeigt. In diesem Beispiel ist dies das "Sommersemester 2021". Ein Wechsel des Semesters ist jederzeit (vor und nach Anmeldung beim LSF) möglich. Nach einem Klick auf "SoSe 2021" wird eine Liste der Semester angezeigt, die zur Auswahl zur Verfügung stehen.

### LSF: Meine Funktionen

Impressum | Datenschutz

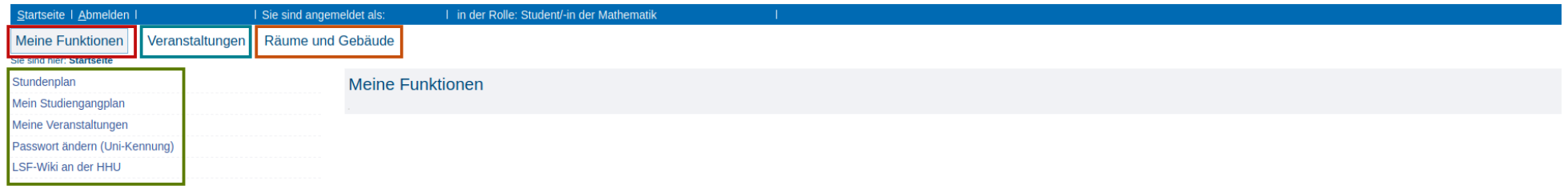

Nach der Anmeldung wird zunächst der Bereich "Meine Funktionen" angezeigt. Hier hat man verschiedene Möglichkeiten. Insb. gelangt man von hier zum individuellen Stundenplan (s. u.). Das Hauptmenü bietet die Möglichkeit, zwischen den Bereichen "Meine Funktionen", "Veranstaltungen" und "Räume und Gebäude" zu wechseln. Zur Anzeige des Veranstaltungsverzeichnisses und zur Belegung einzelner Veranstaltungen muss in den Bereich "Veranstaltungen" gewechselt werden (s. u.).

# LSF: Veranstaltungen

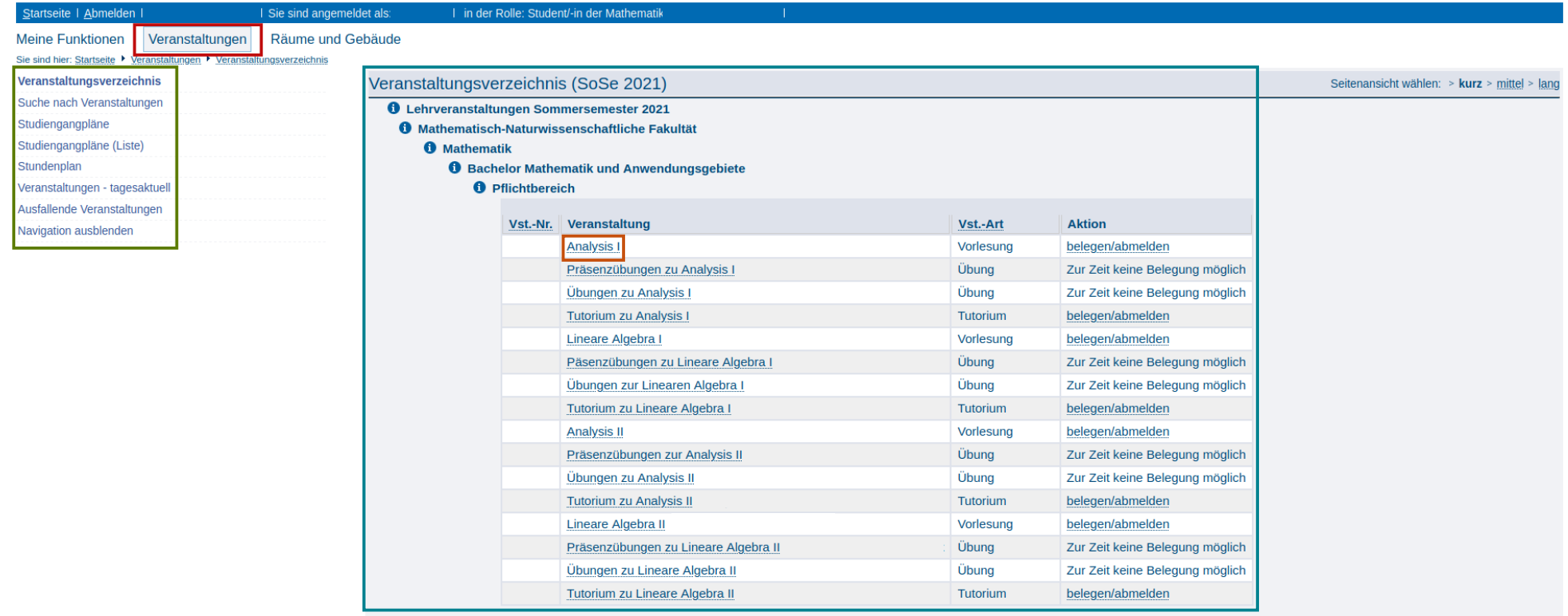

Im Bereich "Veranstaltungen" kann man durch das Veranstaltungsverzeichnis navigieren und von dort durch einen Klick auf den Namen einer Veranstaltung die Details zu dieser Veranstaltung abrufen (s. u.). Durch einen Klick auf "Analysis I" gelangt z. B. zu den Details zur Vorlesung "Analysis I".

Die Veranstaltungen sind in einer Baumstruktur sortiert und so den Fakultäten, Instituten und Studiengängen zugeordnet. Um z. B. zu den Pflichtveranstaltungen des Bachelorstudiengangs Mathematik und Anwendungsgebiete zu gelangen, navigiert man über die "Mathematisch-Naturwissenschaftliche Fakultät", das Institut "Mathematik", und den Studiengang "Bachelor Mathematik und Anwendungsgebiete" zum "Pflichtbereich". Neben den Namen der Veranstaltungen werden ggf. Informationen zu den Dozierenden und der Veranstaltungsart (Vorlesung, Tutorium, Übung, Seminar, ...) angezeigt.

Innerhalb einer laufenden Belegfrist kann man in der Spalte "Aktion" direkt zur Belegung einer Veranstaltung gelangen (s. u.) ohne die Details zur Veranstaltung abrufen zu müssen (s. u.). Besteht ein Modul (z. B. "Analysis I") aus mehreren Veranstaltungen (z. B. Vorlesung, Tutorium und Übung), so müssen die gewünschten Veranstaltungen separat belegt werden. Die Belegfristen für die einzelnen Veranstaltungen eines Moduls können verschieden sein. Zur Anzeige der Belegfristen einer Veranstaltungen muss man die Details zu dieser Veranstaltung abrufen (s. u.).

Im Bereich "Veranstaltungen" stehen weiterhin Funktionen wie die Suche nach Veranstaltungen oder der individuelle Stundenplan zur Verfügung.

# LSF: Details zu einer Veranstaltung

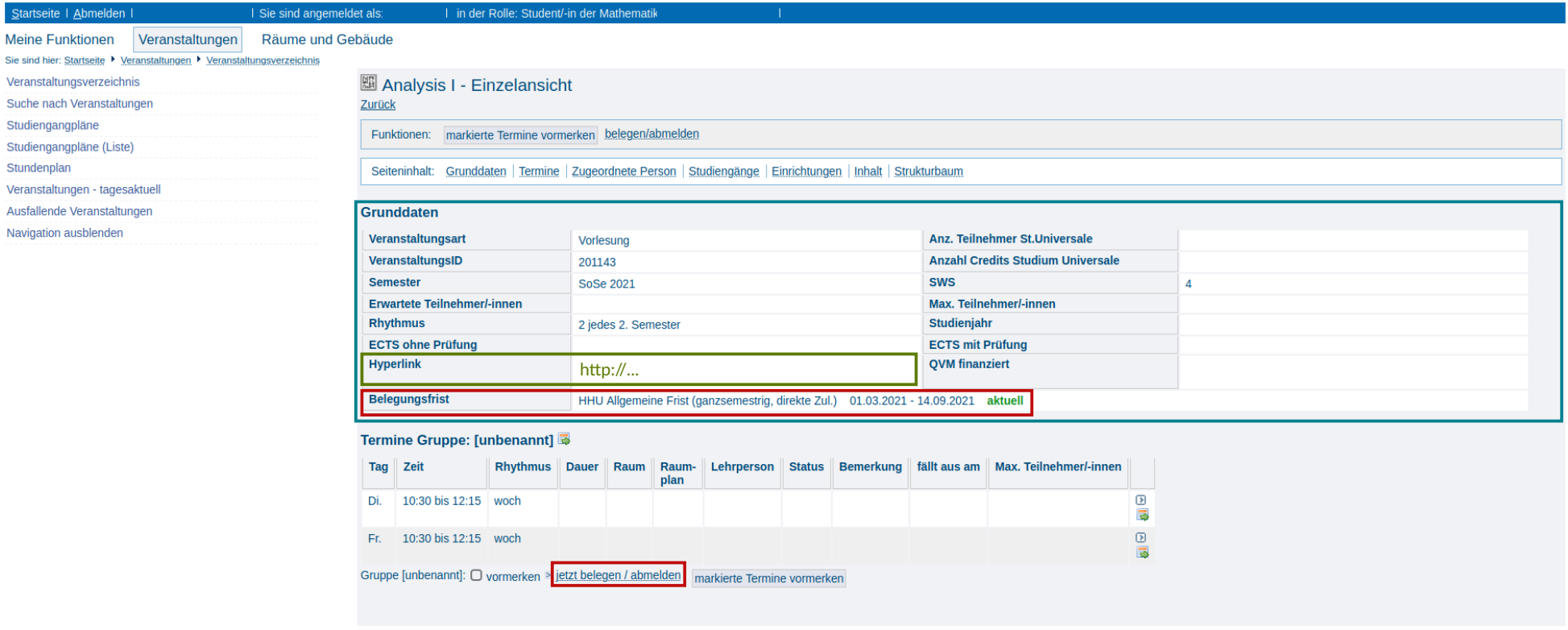

Im Bereich "Veranstaltungen" kann man durch das Veranstaltungsverzeichnis navigieren und von dort durch einen Klick auf den Namen einer Veranstaltung die Details zu dieser Veranstaltung abrufen, die sog. "Einzelansicht". Dieses Beispiel zeigt die Details zur Vorlesung "Analysis I".

Unter den Grunddaten zur Veranstaltung sind i. d. R. ein Link zur Webseite der Veranstaltung sowie Informationen zur Belegungsfrist verfügbar. In diesem Beispiel handelt es sich um eine Belegungsfrist mit "direkter Zulassung", d. h. Studierende werden nach der Anmeldung ohne Wartezeiten oder Bedingungen direkt zugelassen (s. u.). Bei Verwendung anderer Belegungsverfahren (z. B. Gruppenprioritätsverfahren) erfolgt zunächst nur eine Anmeldung ohne direkte Zulassung. Solche Verfahren werden i. d. R. verwendet, um die angemeldeten Studierenden auf die (begrenzt verfügbaren) Plätze mehrerer Gruppen zu verteilen, die zu verschiedenen Zeiten und durch verschiedene Dozierenden durchgeführt werden können. Nach dieser Verteilung, die direkt nach Ablauf der angegebenen Frist durchgeführt wird, erfolgt dann i. d. R. die Zulassung zu genau einer der angebotenen Gruppen. Durch einen Klick auf "jetzt belegen/abmelden" gelangt man zur Anmeldung zu der Veranstaltung (s. u.).

# LSF: Belegung einer Veranstaltung (allgemeine Frist, direkte Zul.)

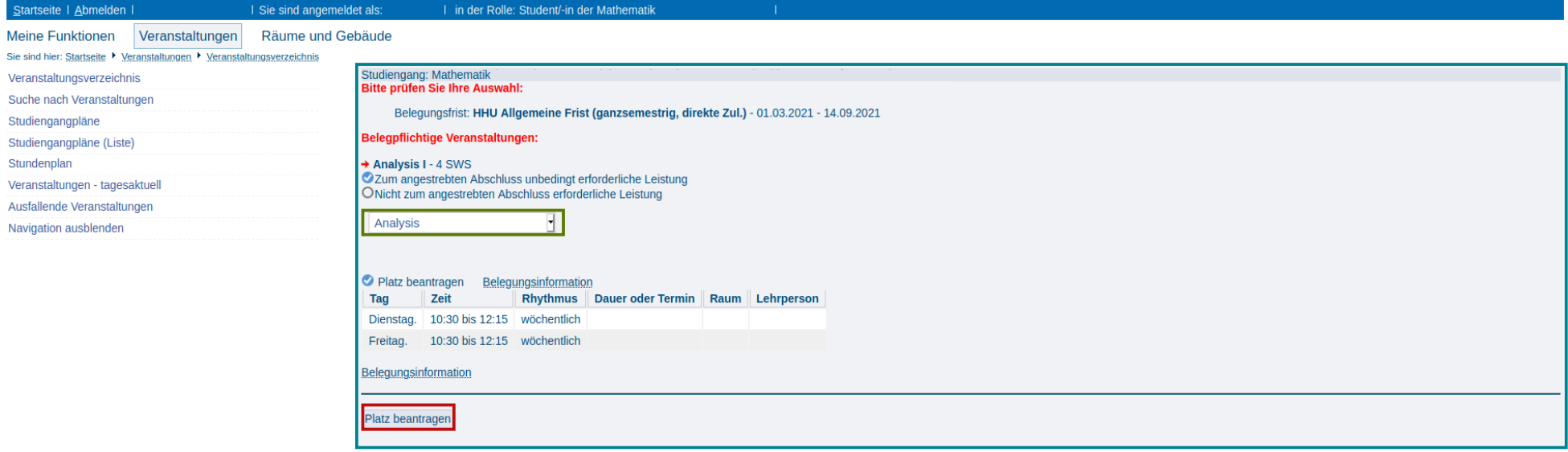

#### Impressum | Datenschutz | Druckversion

capuma-lsf-as01-p

Bei der Belegung einer Veranstaltung mit direkter Zulassung muss im Rahmen der Anmeldung nur angegeben werden, ob es sich um eine für den angestrebten Abschluss unbedingt erforderliche Leistung handelt oder nicht, und, für welches Modul (hier gibt es i. d. R. nur ein Modul zur Auswahl, in diesem Beispiel "Analysis") die Anmeldung erfolgen soll.

Mit einem Klick auf "Platz beantragen" wird die Anmeldung abgeschlossen. Eine erfolgreiche Anmeldung wird dann vom System bestätigt (s. u.).

# LSF: Bestätigung der Belegung

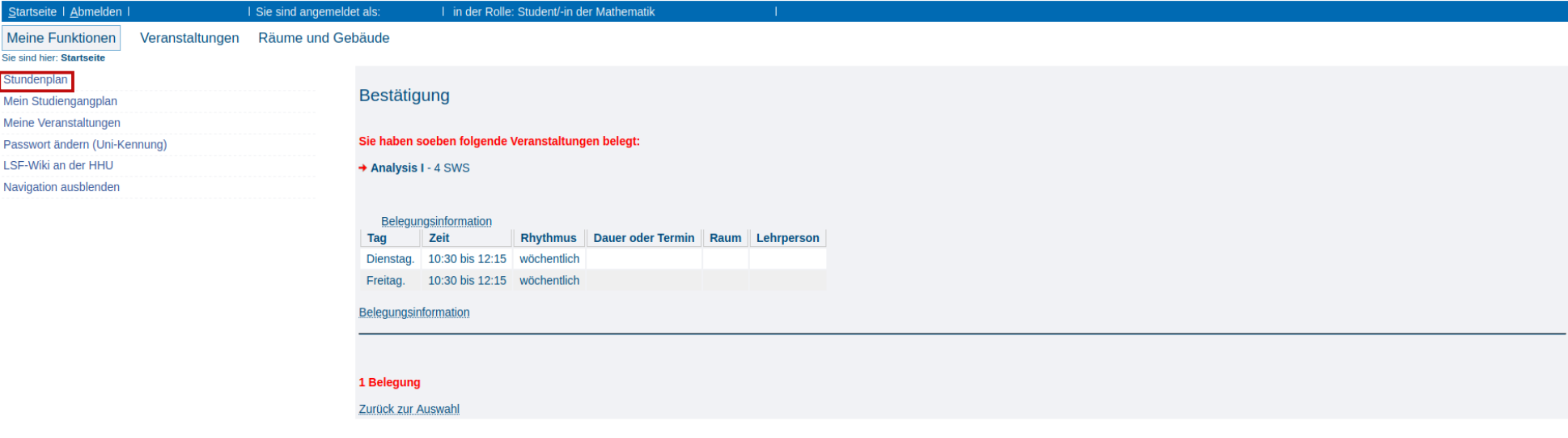

Impressum | Datenschutz | Druckversion

capuma-lsf-as01-p

Die erfolgreiche Anmeldung zu einer Veranstaltung wird direkt bestätigt.

Auch im individuellen Stundenplan ist die belegte Veranstaltung nun eingetragen (s. u.).

# LSF: Belegung einer Veranstaltung (Gruppenprioritätsverfahren)

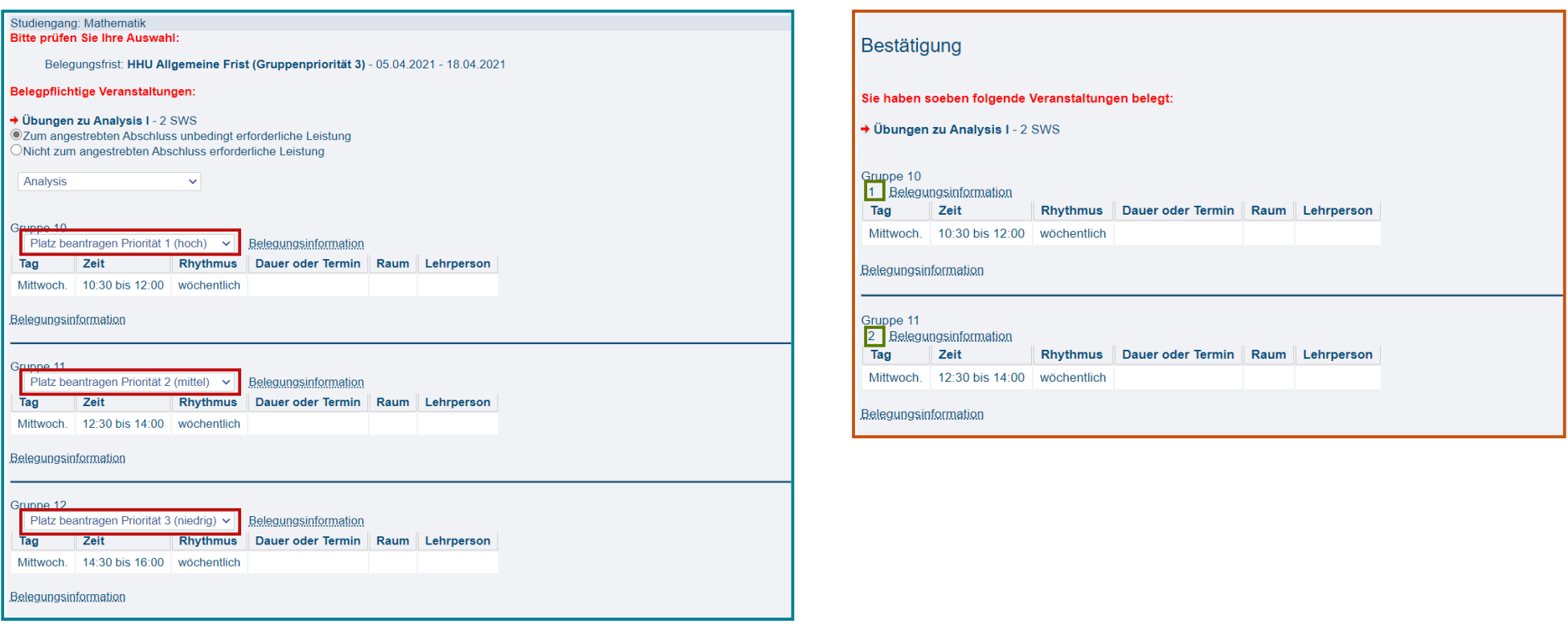

Bei der Belegung einer Veranstaltung, die in mehreren Gruppen durchgeführt wird und bei der zur Belegung das Gruppenprioritätsverfahren verwendet wird, muss neben den Informationen, die bei der Verwendung eines Belegungsverfahrens mit direkter Zulassung angegeben werden, im Rahmen der Anmeldung zusätzlich für iede angebotene Gruppe eine der folgenden Optionen gewählt werden: Werden n Gruppen angeboten, so stehen die Optionen "Platz beantragen Priorität 1 (hoch)", "Platz beantragen Priorität 2 (mittel)", "Platz beantragen Priorität 3 (niedrig)", "Platz beantragen Priorität 3 (niedrig)", ..., "Platz beantragen P "nicht belegen" zur Verfügung. Bis auf letztere kann jede Option nur maximal einmal ausgewählt werden. Nach Ablauf der Belegungsfrist werden dann alle angemeldeten Studierenden vom System auf die einzelnen Gruppen verteilt und dann - falls möglich - in einer der Gruppen, für die ein Platz beantragt wurde, zugelassen, wobei Gruppen mit hoher Priorität bevorzugt werden. Hierbei werden Gruppen, für die die Option "nicht belegen" gewählt wurde, nicht berücksichtigt. So lassen sich z. B. bestimmte Termine ausschließen. Falls man die Option "nicht belegen" bei zu vielen Gruppen gewählt hat, so kann es sich ergeben, dass es dem System nicht möglich ist, eine Gruppe zuzuweisen. Die Option "nicht belegen" sollte daher mit Bedacht gewählt werden.

Mit einem Klick auf "Platz beantragen" wird die Anmeldung abgeschlossen. Eine erfolgreiche Anmeldung wird dann vom System bestätigt. Dabei werden die für die einzelnen Gruppen gewählten Prioritäten auch nochmals angezeigt. Während der Belegungsfrist kann man die Anmeldung beliebig oft wiederholen und dabei die Prioritäten für die einzelnen Gruppen ändern. Da jede Priorität nur maximal einmal gewählt werden kann, ist es dazu ggf. erforderlich, sich zunächst von einzelnen Gruppen, für die man einen Platz beantragt hat, wieder abzumelden.

Zu beachten ist, dass man die oben gezeigte Anmeldung mit allen angebotenen Gruppen nur zur Verfügung hat, wenn man im Veranstaltungsverzeichnis die Aktion "belegen/abmelden" neben dem Namen der Veranstaltung auswählt (s. o.). Im Rahmen der Details zu einer Veranstaltung kann man die Option "belegen/abmelden" für jede angebotene Gruppe separat auswählen. Im Rahmen der dann folgenden Anmeldung kann dann aber auch nur die Option für die betreffende Gruppe gewählt bzw. geändert werden.

Das System stellt bei der Verteilung sicher, dass es mit keiner Veranstaltung, die man bereits belegt hat, und mit keiner Veranstaltung, die ebenfalls das Gruppenprioritätsverfahren mit der gleichen Frist verwendet, zu Terminüberschneidungen kommt. Im letzteren Fall kann man daher gleichzei�g einen Platz in Gruppen beantragen, die zu verschiedenen Veranstaltungen aber zum gleichen Termin angeboten werden.

### LSF: Stundenplan

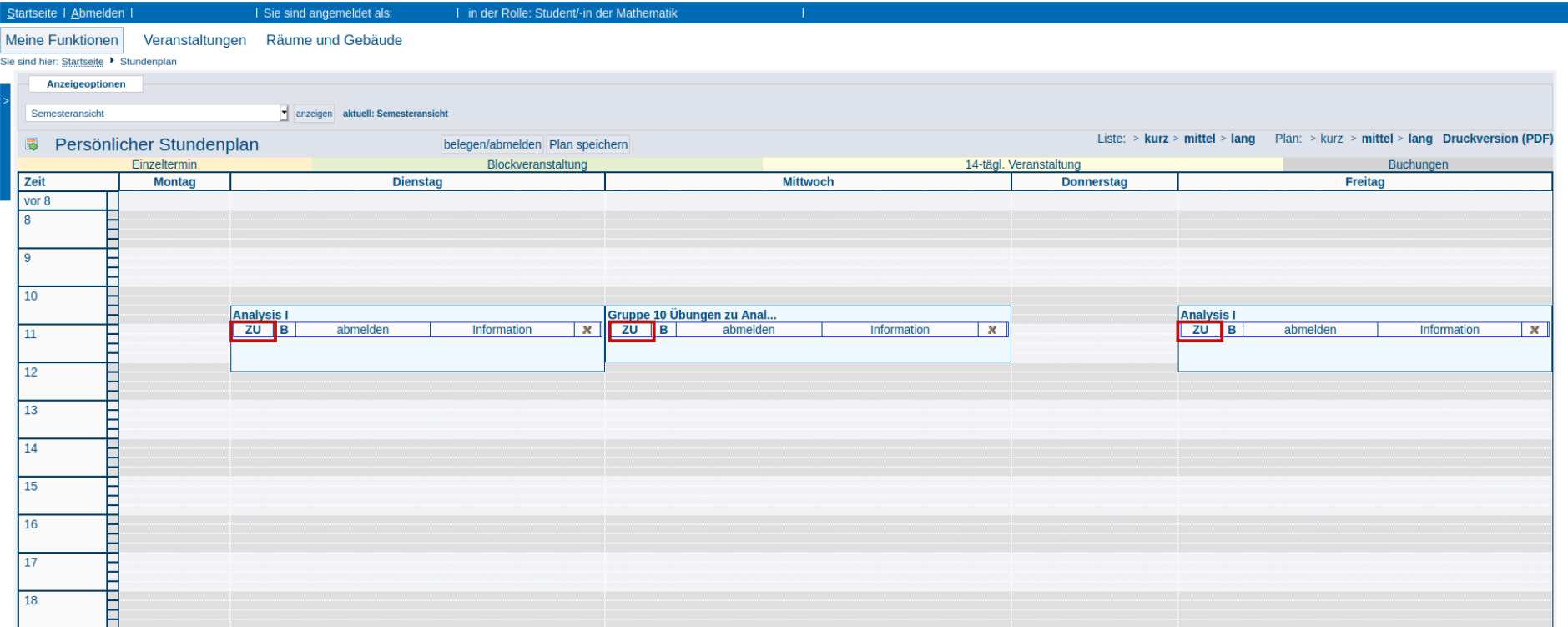

Sowohl im Bereich "Meine Funktionen" als auch im Bereich "Veranstaltungen" kann man zum individuellen Stundenplan navigieren.

Hier werden alle Veranstaltungen angezeigt, zu denen man sich angemeldet hat bzw. zu denen man zugelassen ist. Der Status der Belegung (z. B. "AN" für "angemeldet" oder "ZU" für "zugelassen") wird hier ebenfalls angezeigt.